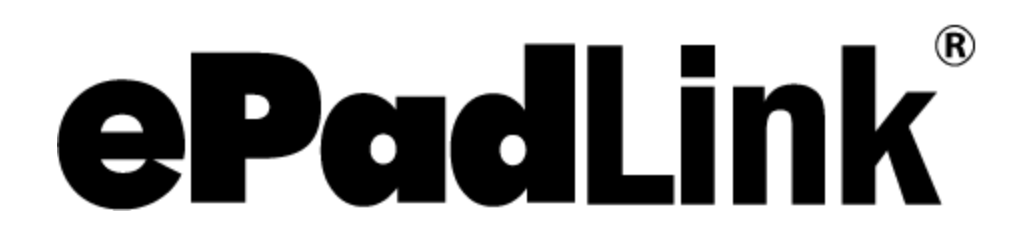

pDoc Signer Default Procedure

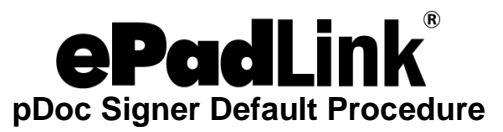

- 1. Right-click on a PDF document icon. A window will open with a menu.
- 2. Hover the mouse over the "Open With" option. A window will open with a list of programs.
- 3. Left-click on the "Choose Default Program..." option at the bottom of the list. An "Open With" Window will open.
- 4. Left-click "More Options".
- 5. Left-click "Look for another app for this PC".
- 6. Left-click C:\ drive or local disk.
- 7. Double-click "Program Files or Program Files (x86)".
- 8. Double-click "pDoc Signer".
- 9. Left-click "pDocSigner.exe".
- 10.Left-click "Open".
- 11.The "Open With" window will disappear, and pDoc Signer will open displaying the document selected in Step 1. After this, when you double-click on a PDF document icon, pDoc Signer will open and display the document.